Ministério da Transparência, Fiscalização e Controladoria-Geral da União Corregedoria-Geral da União

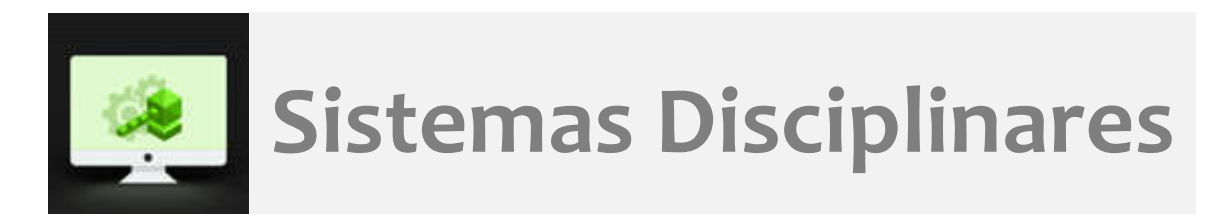

# CGU-PJ Cadastro de sanção CEIS/CNEP

## Índice

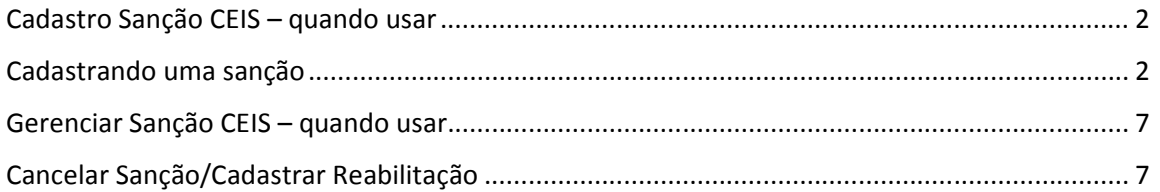

## Cadastro Sanção CEIS – quando usar

Esta ferramenta permite o cadastramento de sanções aplicadas a contratantes, sem o cadastramento do processo que subsidiou a sanção. Esta ferramenta NUNCA deve ser usada para sanções aplicadas em PAR - Processos Administrativos de Responsabilização, conforme a Lei nº 12.846/2013, que deve ter o processo cadastrado desde o início na ferramenta "Cadastrar Processo".

Ela deve ser utilizada para cadastramento de outras sanções, que devem ser publicadas no Portal da Transparência, e que não seguem o rito do PAR.

## Cadastrando uma sanção

Selecionar a ferramenta "Cadastrar Sanção CEIS".

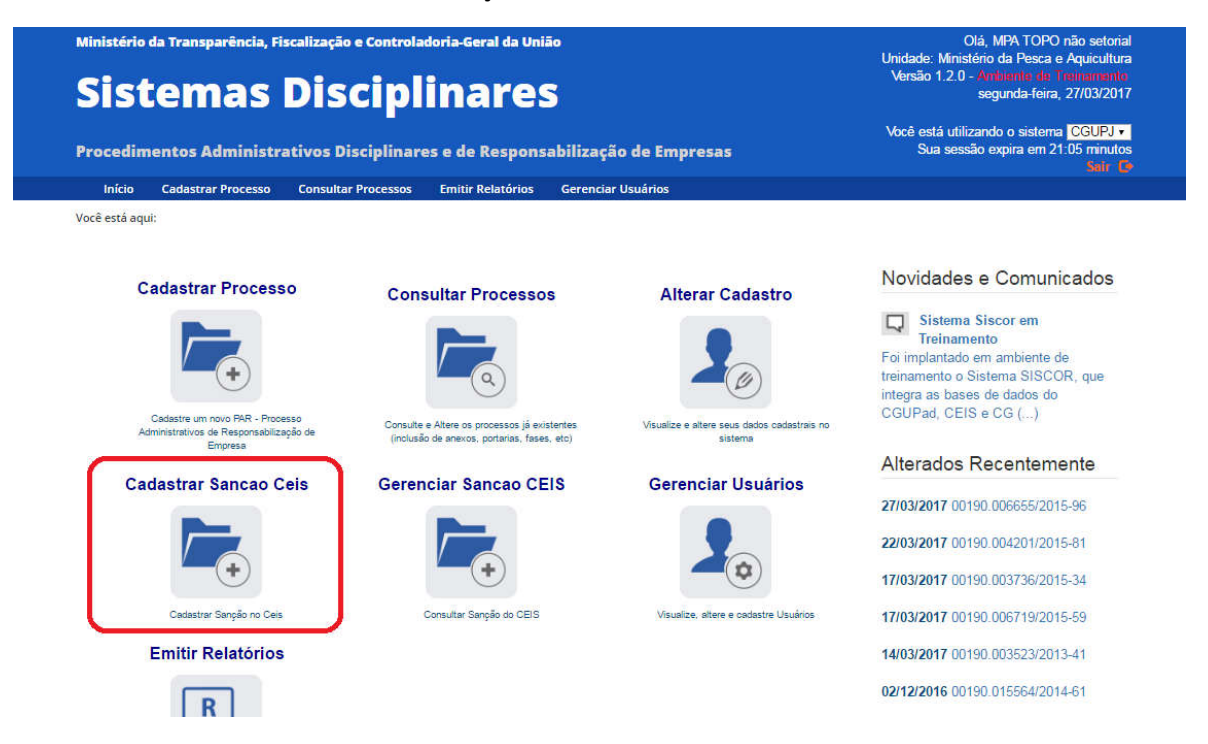

Esta é a primeira tela do cadastramento de sanção. Os dados da seção "Dados do Usuário" e Dados da Fonte de Sanção são preenchidos automaticamente, conforme o perfil hierárquico do usuário cadastrador.

#### Você está aqui:

**Cadastrar Sanção** 

1. Fonte de Sanção > 2. Órgão Sancionador > 3. Sanção > 4. Finalizar

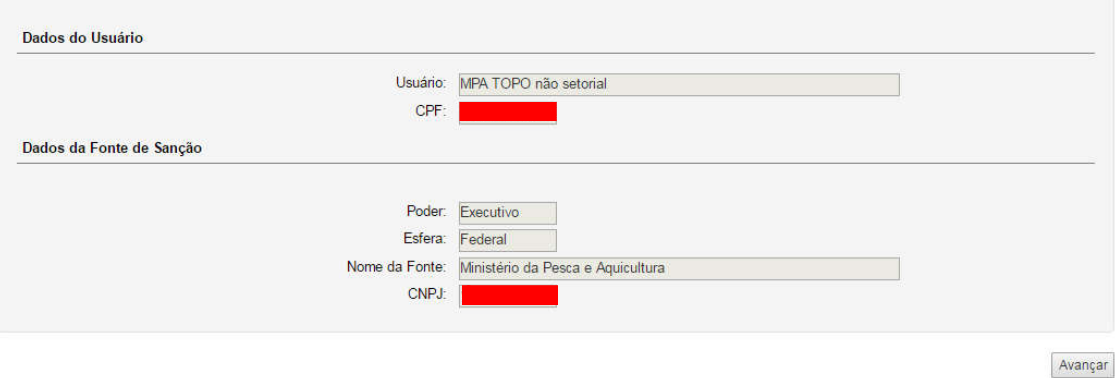

## Clique em "Avançar".

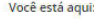

Cadastrar Sanção

1. Fonte de Sanção > 2. Órgão Sancionador > 3. Sanção > 4. Finalizar

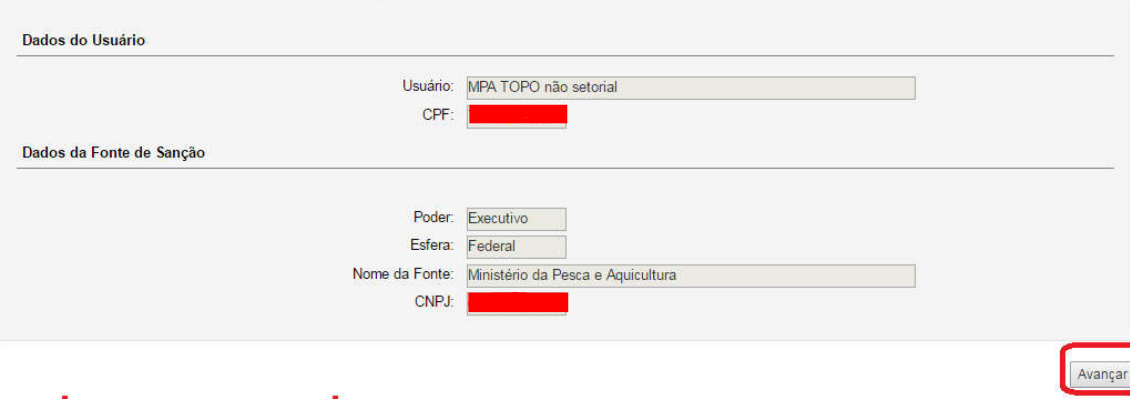

Nesta etapa deve ser escolhido o órgão sancionador. Caso seja o mesmo do perfil hierárquico do usuário não alterar nada na tela e clicar em "Avançar".

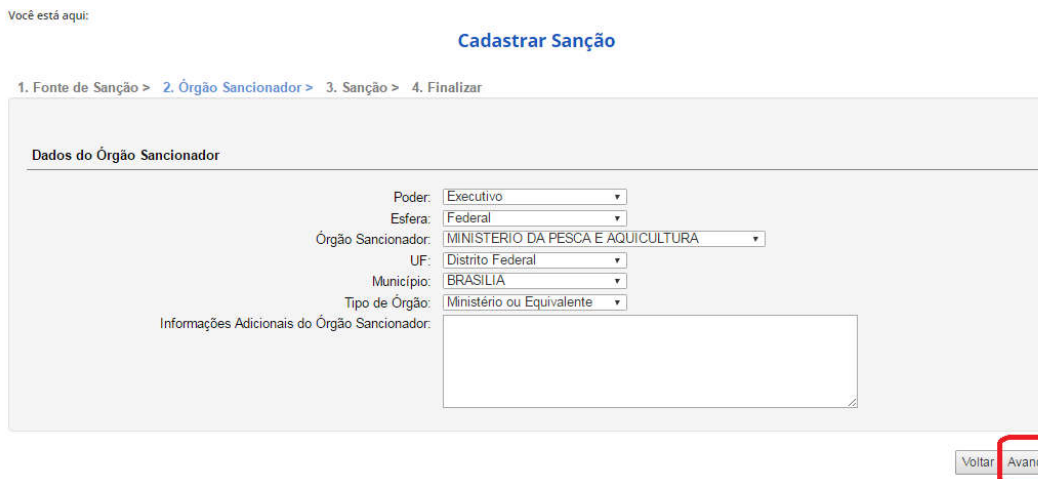

Caso o órgão sancionador seja um órgão da hierarquia inferior ao perfil hierárquico do usuário, deve-se localizá-lo e selecioná-lo. Para isso selecionar a opção "Outro" no campo "Órgão Sancionador".

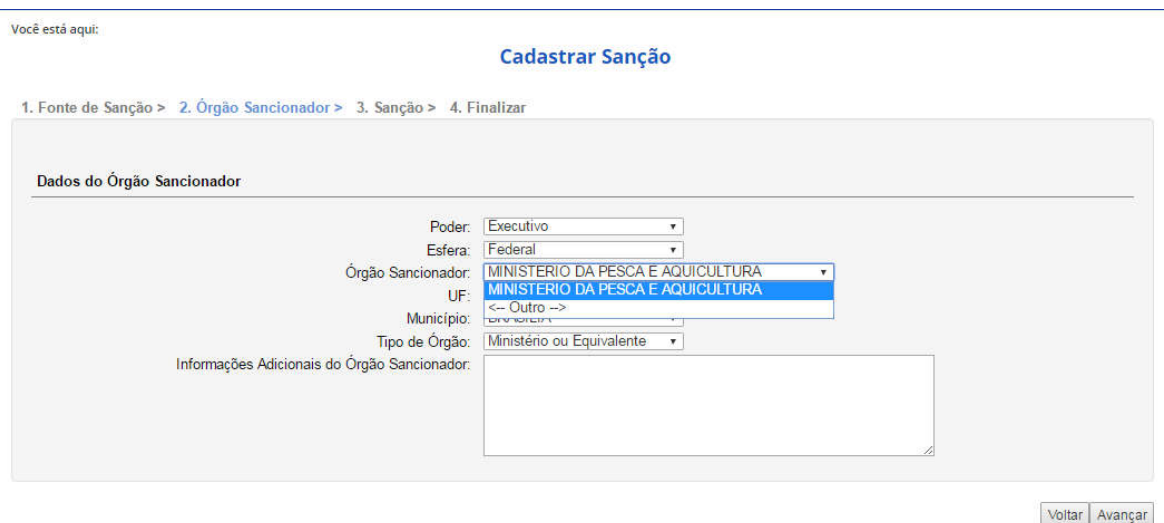

### Clicar em "Buscar órgão".

Você está aqui:

Cadastrar Sanção

1. Fonte de Sanção > 2. Órgão Sancionador > 3. Sanção > 4. Finalizar

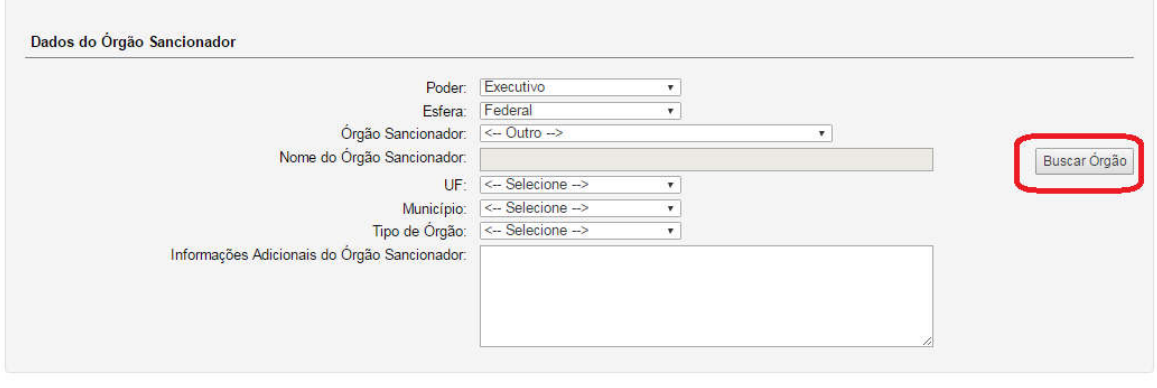

Voltar | Avançar

Pesquisar o órgão sancionador na caixa "Nome do órgão".

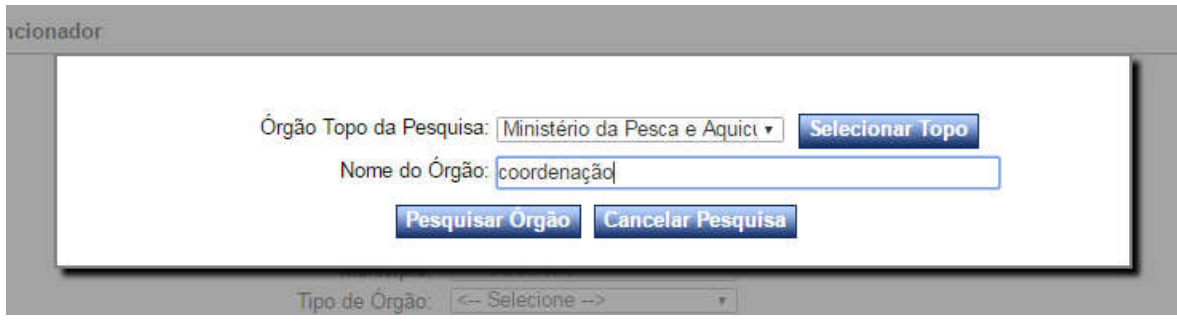

Selecionar o órgão desejado da listagem apresentada.

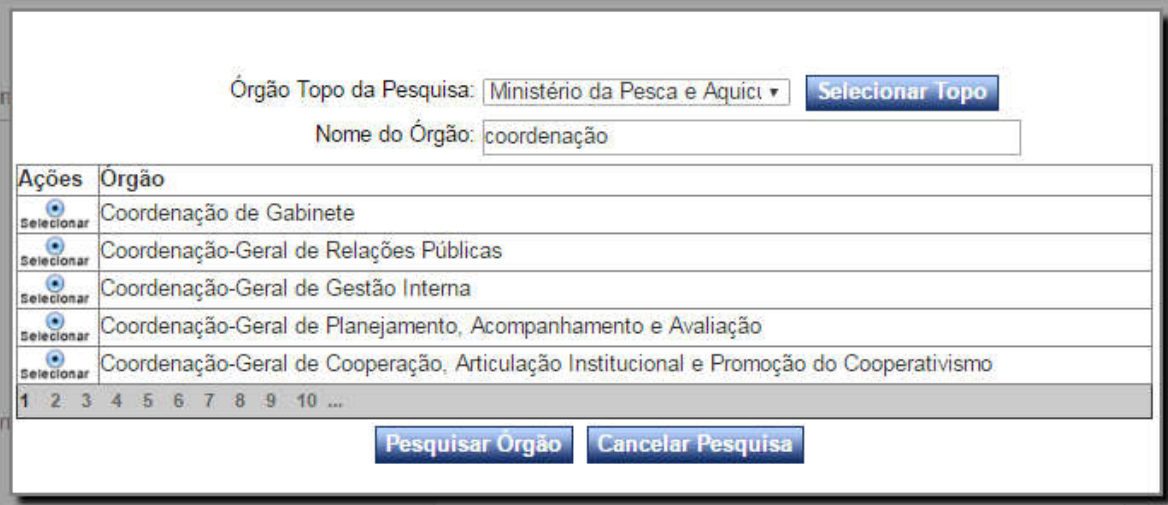

Você está aqui:

#### **Cadastrar Sanção**

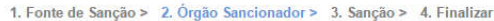

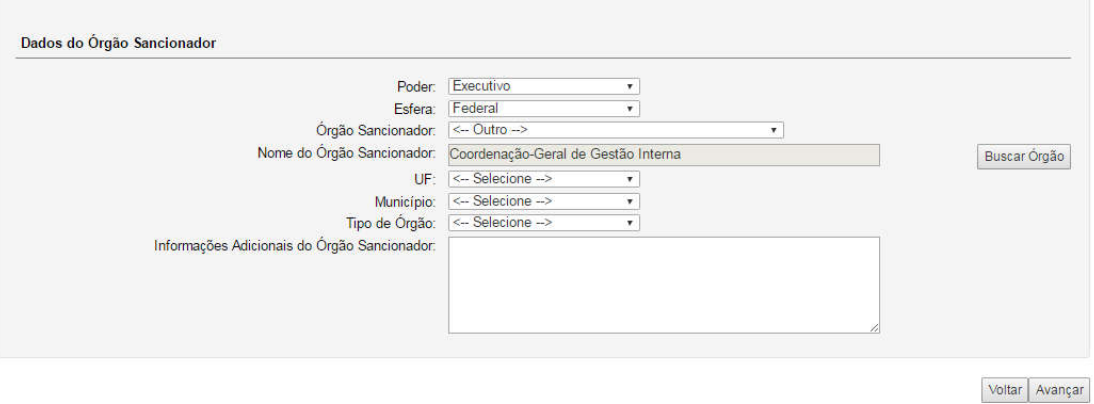

Clicar em "Avançar".

Não é possível incluir sanções de órgãos hierarquicamente superiores ao do perfil do cadastrador. Neste caso outro usuário com perfil mais abrangente deve realizar o cadastramento.

Incluir os dados da sanção:

#### Você está aqui:

**Cadastrar Sanção** 

1. Fonte de Sanção > 2. Órgão Sancionador > 3. Sanção > 4. Finalizar

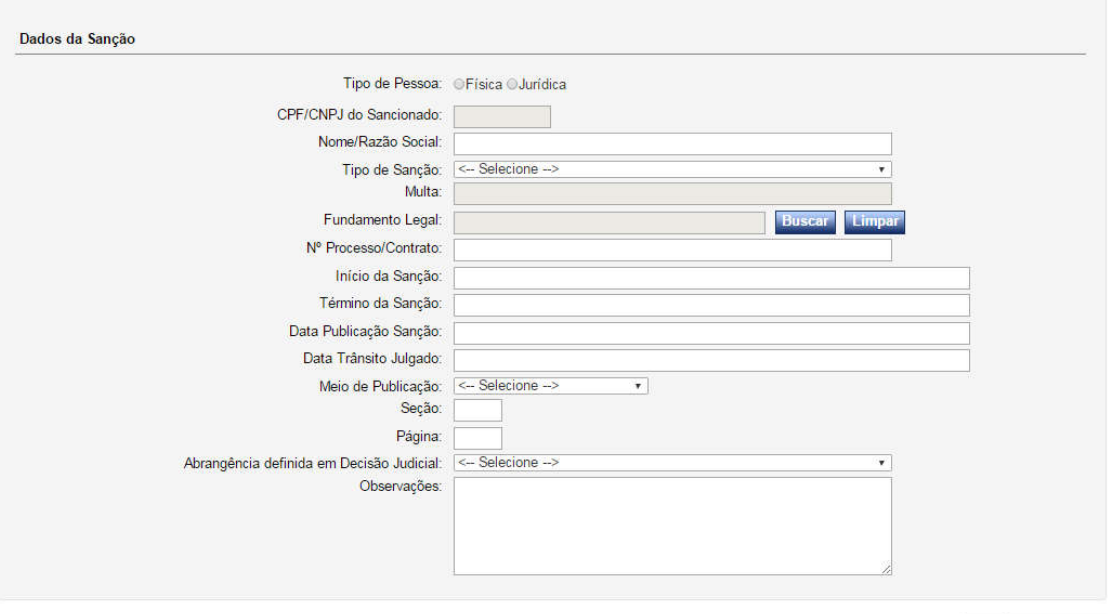

Voltar | Salvar Sanção

Você está aqui:

Cadastrar Sanção

1. Fonte de Sanção > 2. Órgão Sancionador > 3. Sanção > 4. Finalizar

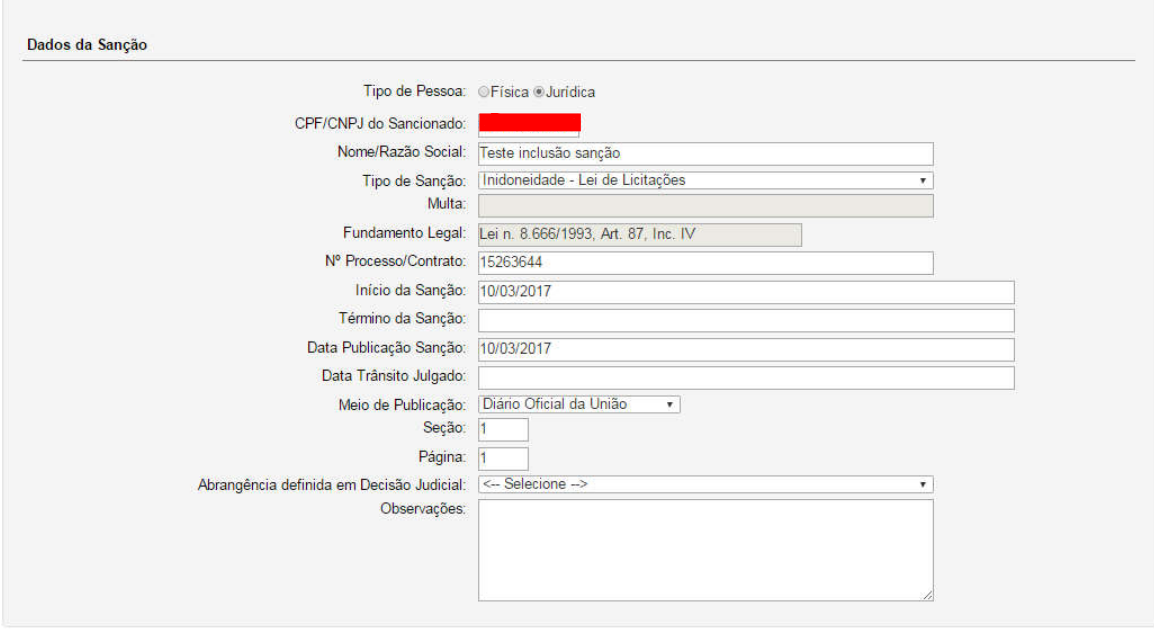

Voltar | Salvar Sanção

Ao "Salvar sanção" ela é enviada para publicação no Portal da Transparência, em até 3 horas.

O Sistema apresenta uma mensagem de sucesso:

## Cadastrar Sanção

Você está aqui:

Sanção Gravada com Sucesso!

## Gerenciar Sanção CEIS – quando usar

Esta ferramenta deve ser usada para cancelar ou reativar uma sanção incluída pela ferramenta "Cadastrar sanção CEIS". Ela não pode ser usada para alterar sanções inseridas pela ferramenta "Cadastrar Processo".

## Cancelar Sanção/Cadastrar Reabilitação

Selecionar a ferramenta "Gerenciar Sanção CEIS".

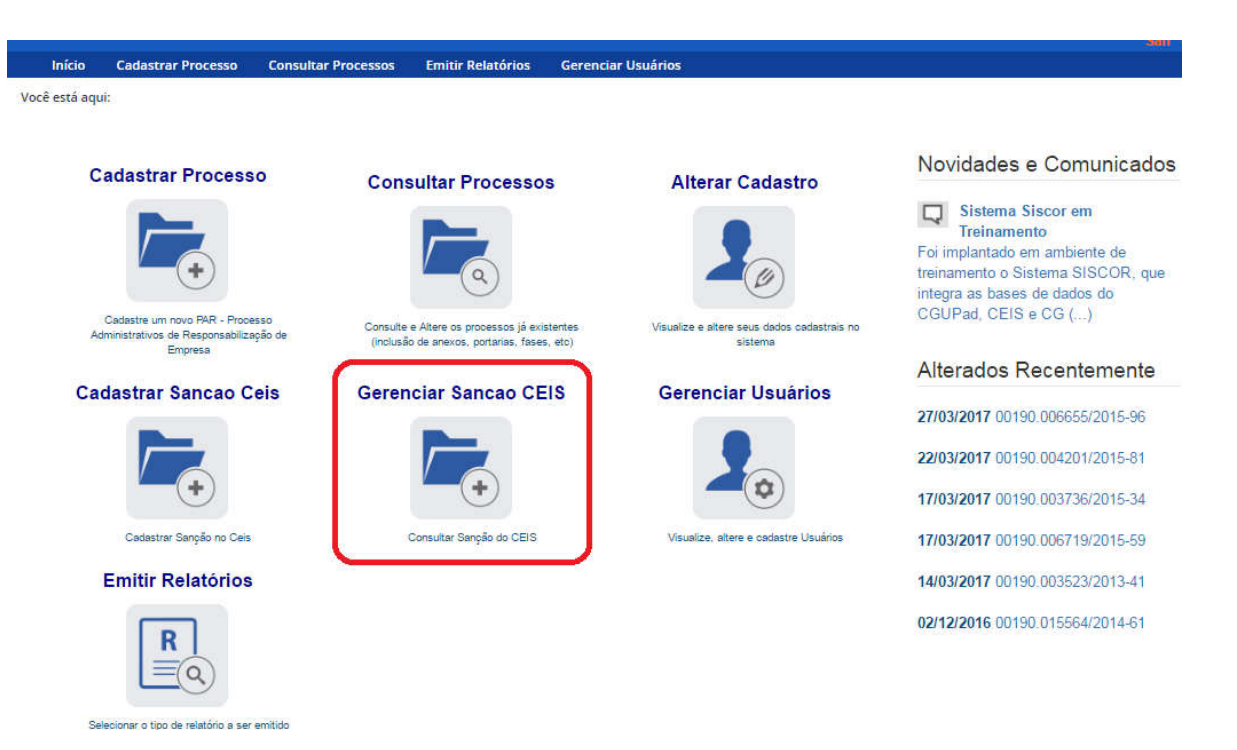

Localizar a sanção utilizando os filtros disponíveis:

Você está aqui:

Gerenciar Sanção

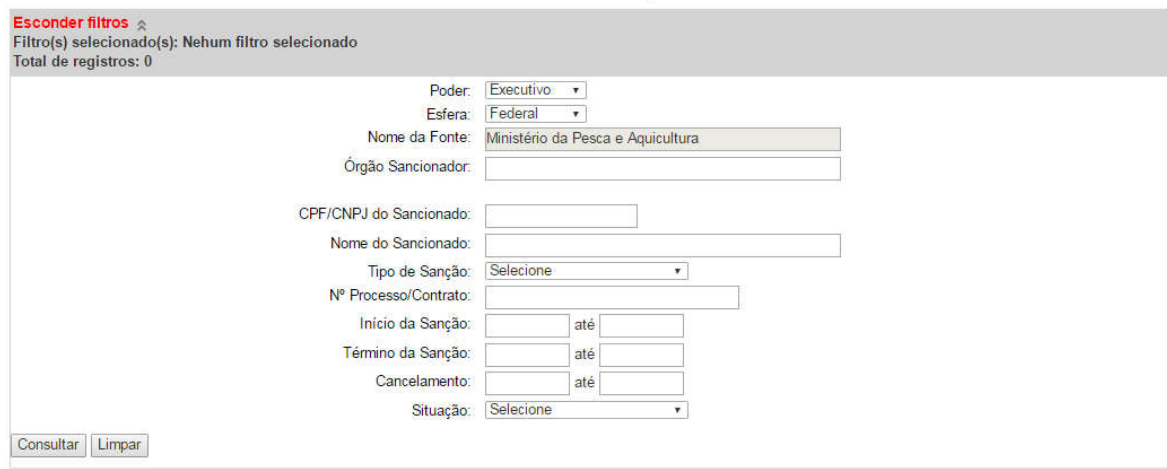

Usamos o tipo de sanção, e clicamos em "Consultar".

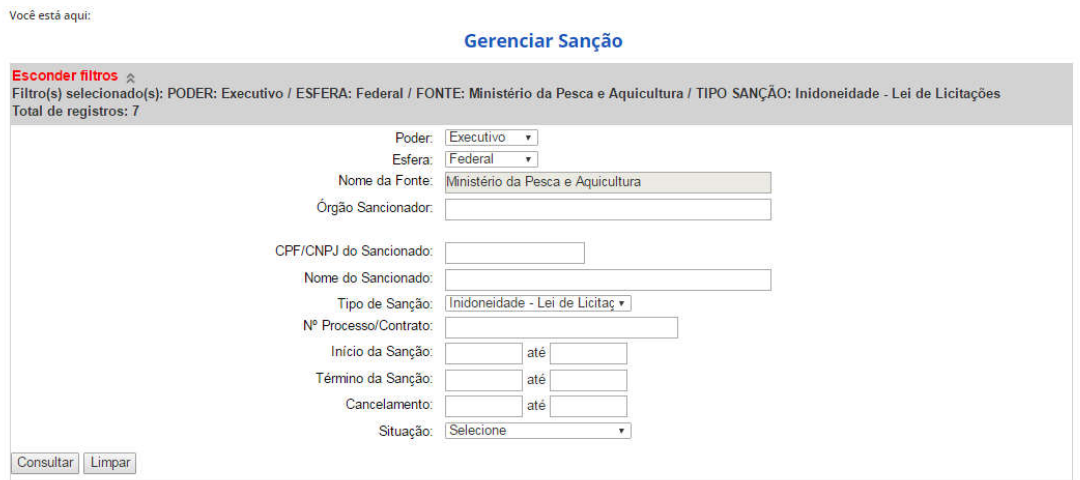

## O resultado apresentado foi:

#### Gerenciar Sanção

Exibir filtros<br>Filtro(s) selecionado(s): PODER: Executivo / ESFERA: Federal / FONTE: Ministério da Pesca e Aquicultura / TIPO SANÇÃO: Inidoneidade - Lei de Licitações<br>Total de registros: 7

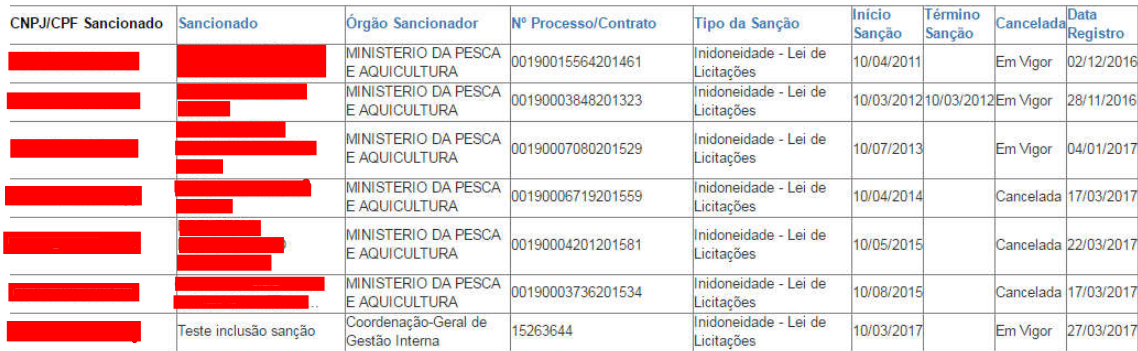

Ao clicar sobre a sanção podemos detalhá-la.

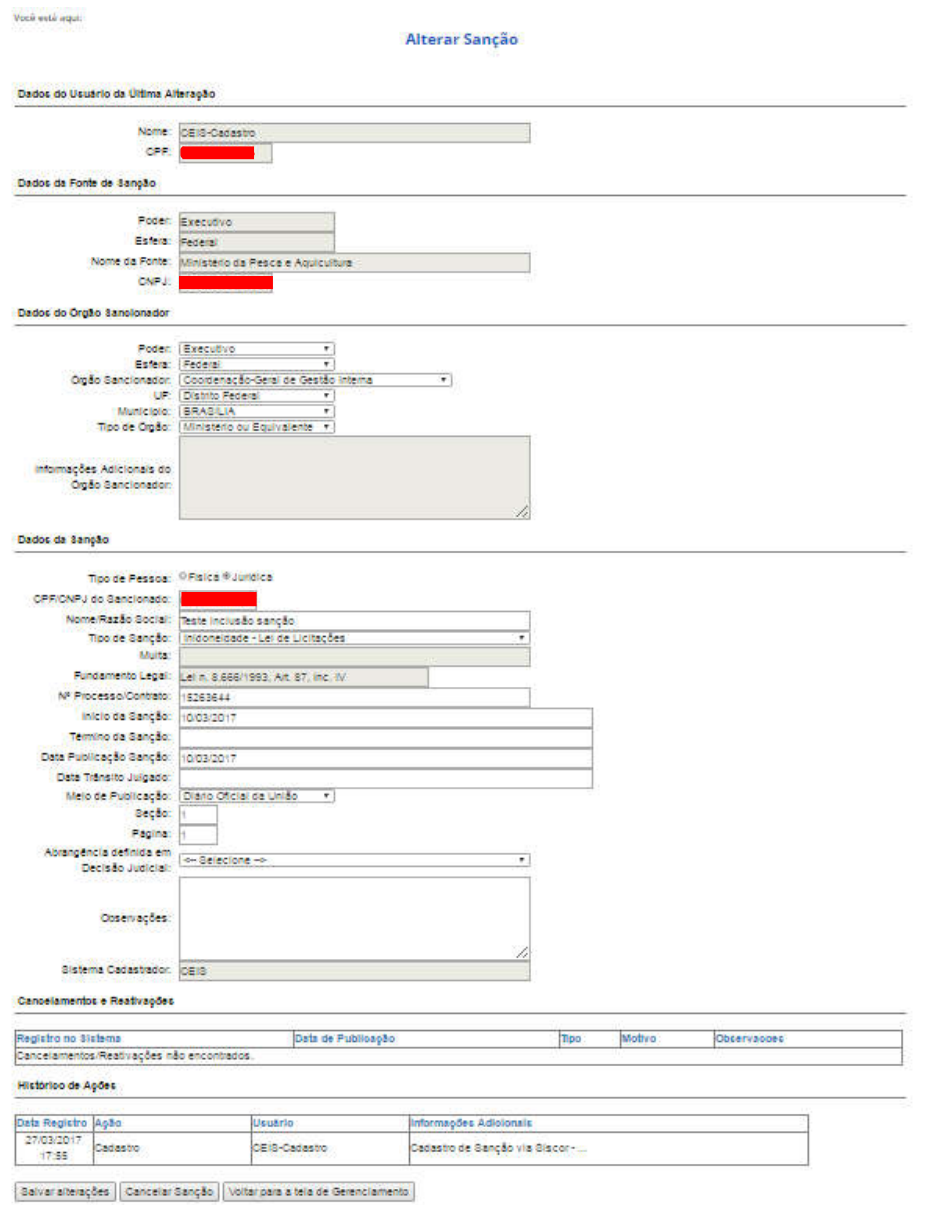

Ao final da página é possível incluir o cancelamento da Sanção. Este deve ser usado para Anulações Judiciais e Administrativas, Reabilitação, Pagamento da Multa e Erro de cadastro.

Selecionar o botão "Cancelar Sanção".

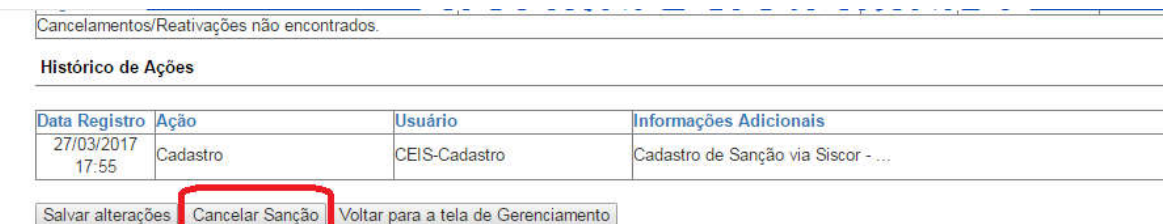

Selecionar a motivação para o cancelamento. Neste exemplo iremos reabilitar a empresa.

Você está aqui:

## **Cancelamento de Sanção**

Dados da Sanção

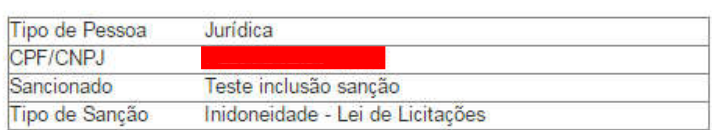

#### **Dados do Cancelamento**

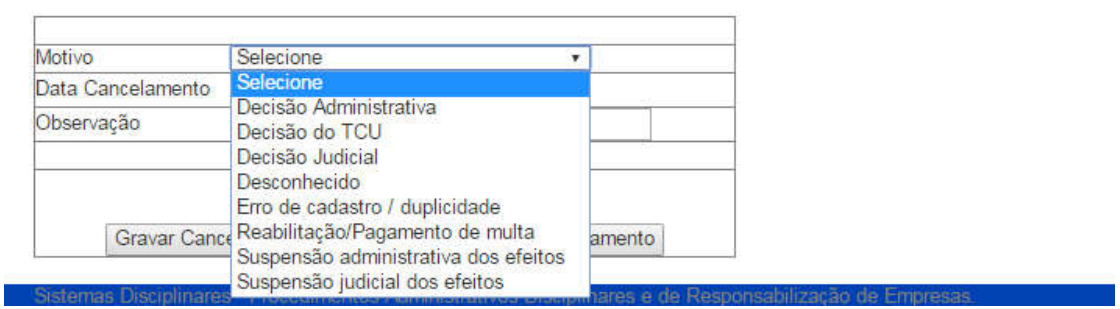

Incluir a data e gravar o cancelamento.

Você está aqui:

Cancelamento de Sanção

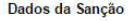

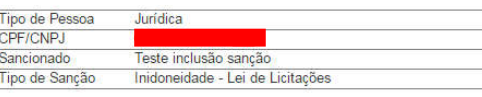

Dados do Cancelamento

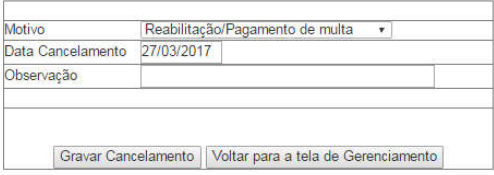

O Sistema apresenta uma mensagem de sucesso.

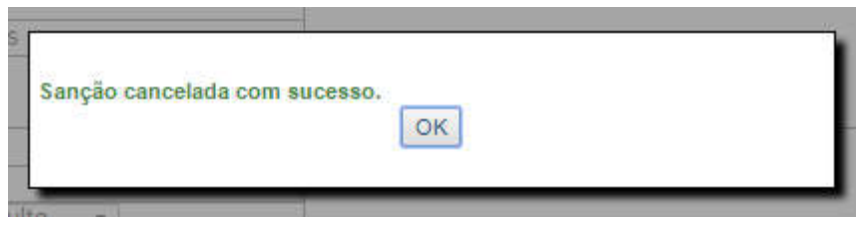

A partir deste momento a sanção será retirada do Portal da Transparência em até 3 horas.